# **GUÍA PASO POR PASO INSCRIPCIÓN DE BENEFICIOS**

Aquí en Mister Car Wash, estamos orgullosos de poder ofrecer opciones para beneficios que son comprensivos y ajustables para asistir el buen estar de las personas que nos hacen una compañía exitosa- ¡TÚ! Esta es la temporada de hacer tus elecciones para beneficios del año. *¡Empecemos!*

## **PASO 1:** Haz clic en la interface en Mister Connect y selecciona **"Dayforce"**

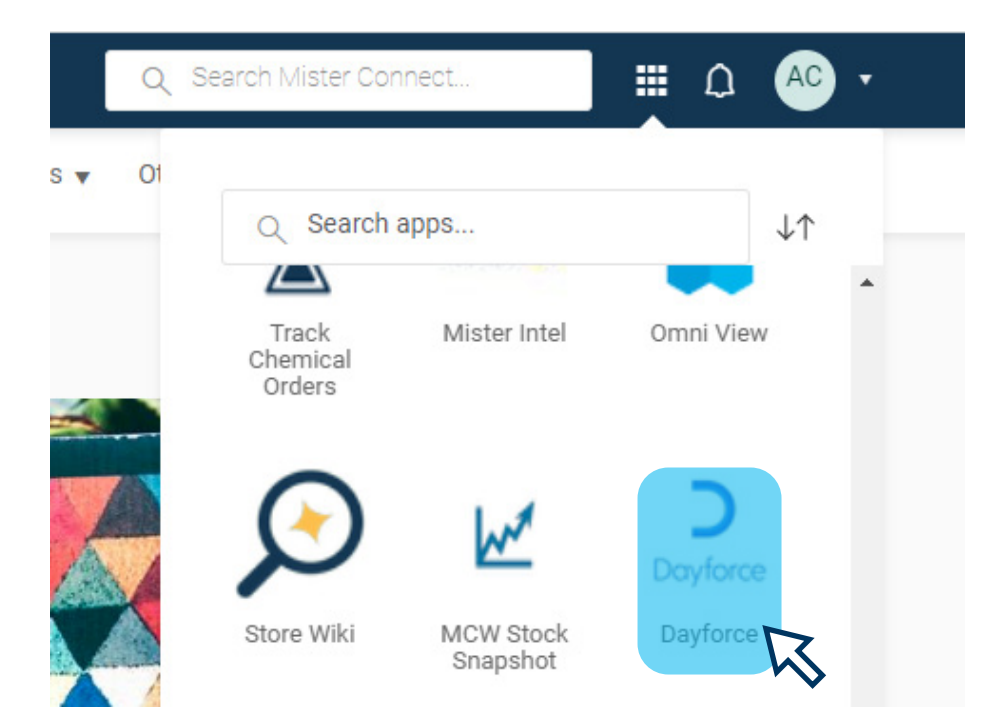

## **PASO 2:** Haz clic en el ícono de **"Benefits"** en la sección azul en la parte superior de la pantalla.

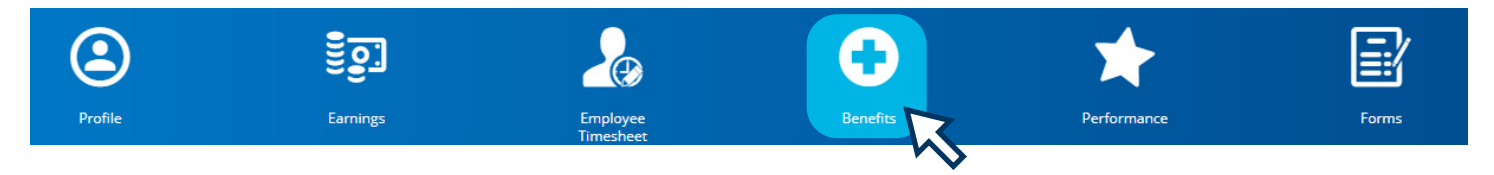

## **PASO 3:** Haz clic en **"Overview"** en el menú en la parte superior izquierda de la pantalla.

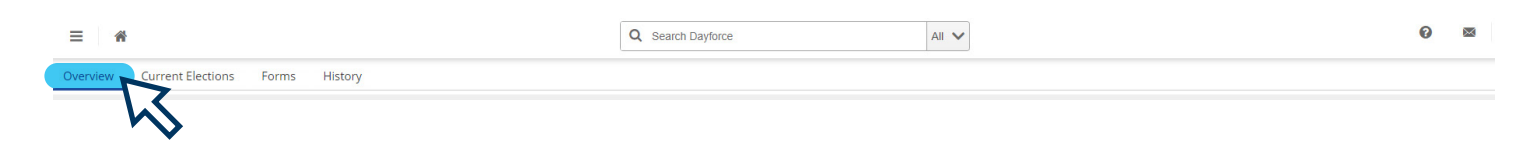

## **¿Preguntas?**

Llama a la línea de ayuda de RH al 844-529-7392 o por correo electrónico a hrhelpline@ mistercarwash.com

Llama a nuestros coordinadores de atención médica al 888-971-7277

\_ \_ \_ \_ \_ \_ \_ \_ \_ \_ \_ \_

Escanea el código QR para obtener más información sobre nuestros beneficios.

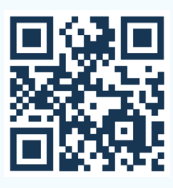

**PASO 4:** Haz clic **"Start Enrollment"** de la sección de Inscripción en la parte superior de la página.

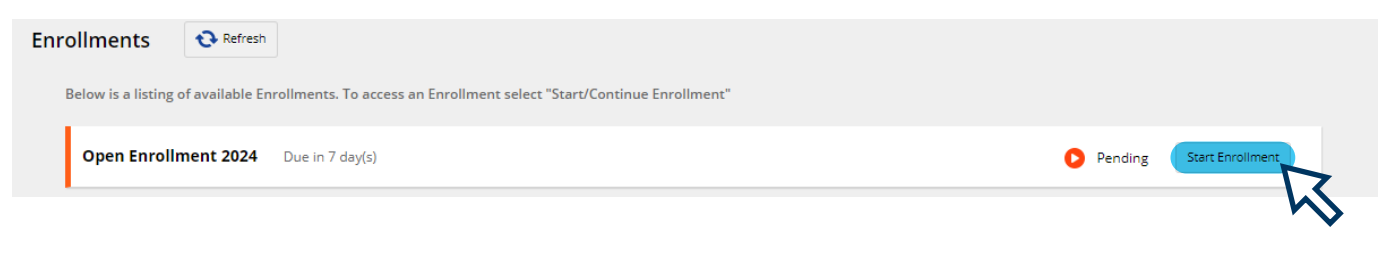

#### **PASO 5:** En la pantalla de bienvenida, lee el mensaje y haz click **"Next"** para comenzar a elegir tus beneficios.

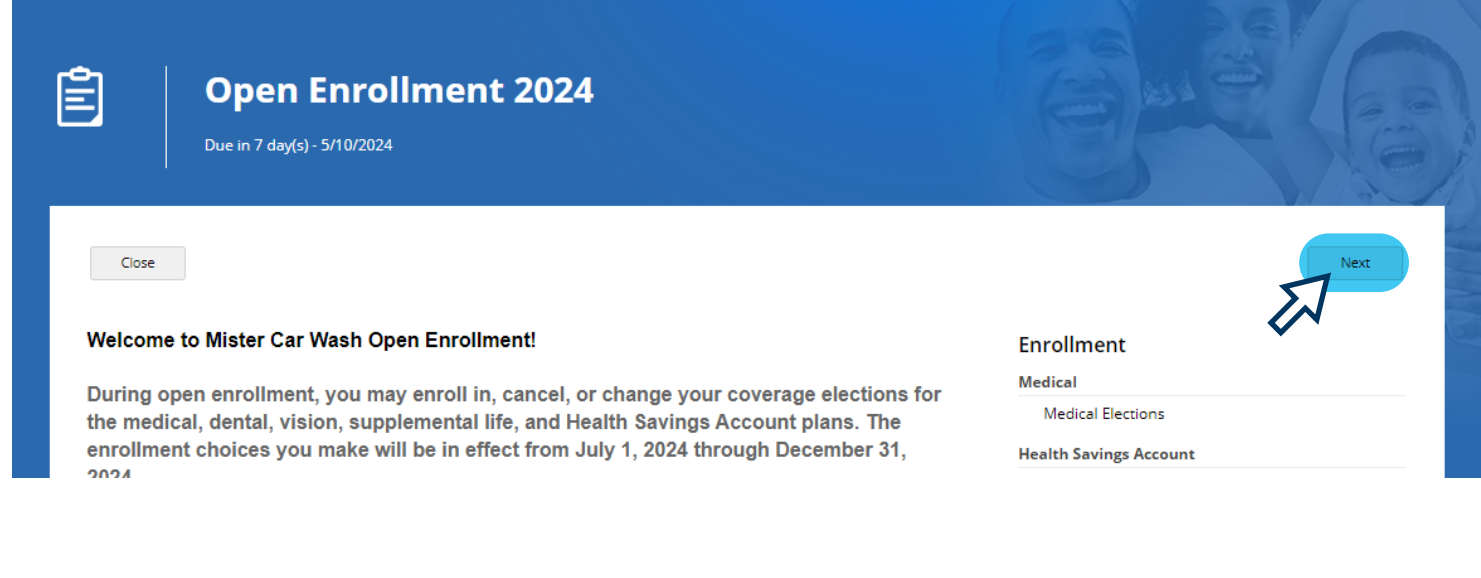

Si en algún momento, necesitas abandonar sesión antes de completar el proceso de inscripción, haz clic **"Save Draft"** para que puedas continuar en donde te quedaste.

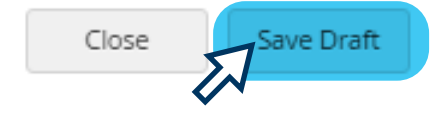

**PASO 6:** Selecciona si usas productos de Tabaco. Este estado está preseleccionado como **"Yes"**(Si). Si no usas productos de tabaco, haz clic en la flecha desplegable para cámbialo a **"No."**

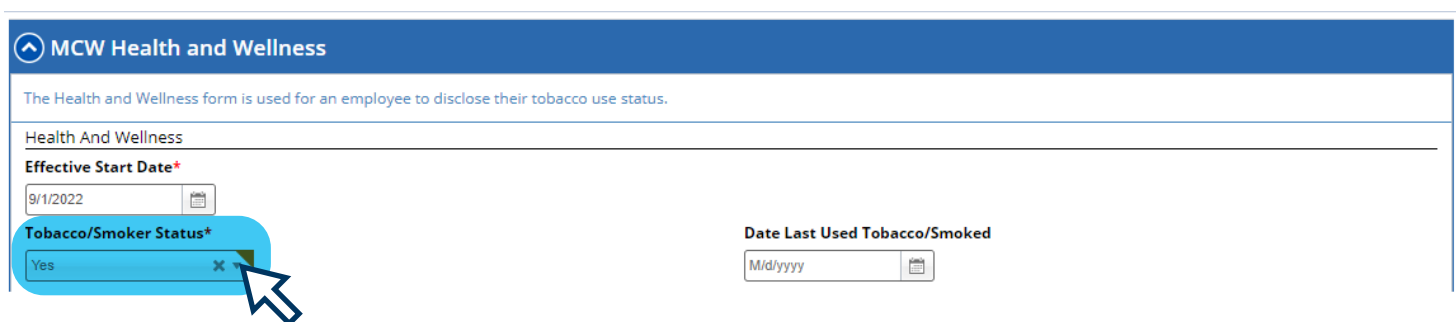

**PASO 7:** Haz clic la seccion **"Current Dependent Information,"** y agrega a todos los dependientes que desees cubrir en tus beneficios (Esposo/a , y/o hijos/as).

Si no deseas cubrir a ninguna persona bajo tus beneficios, omite esta sección y ve al Paso 8. Haz clic **"Add"** y completa todas las secciones obligatorias (marcados con un \*), luego haz clic en **"Continue".**

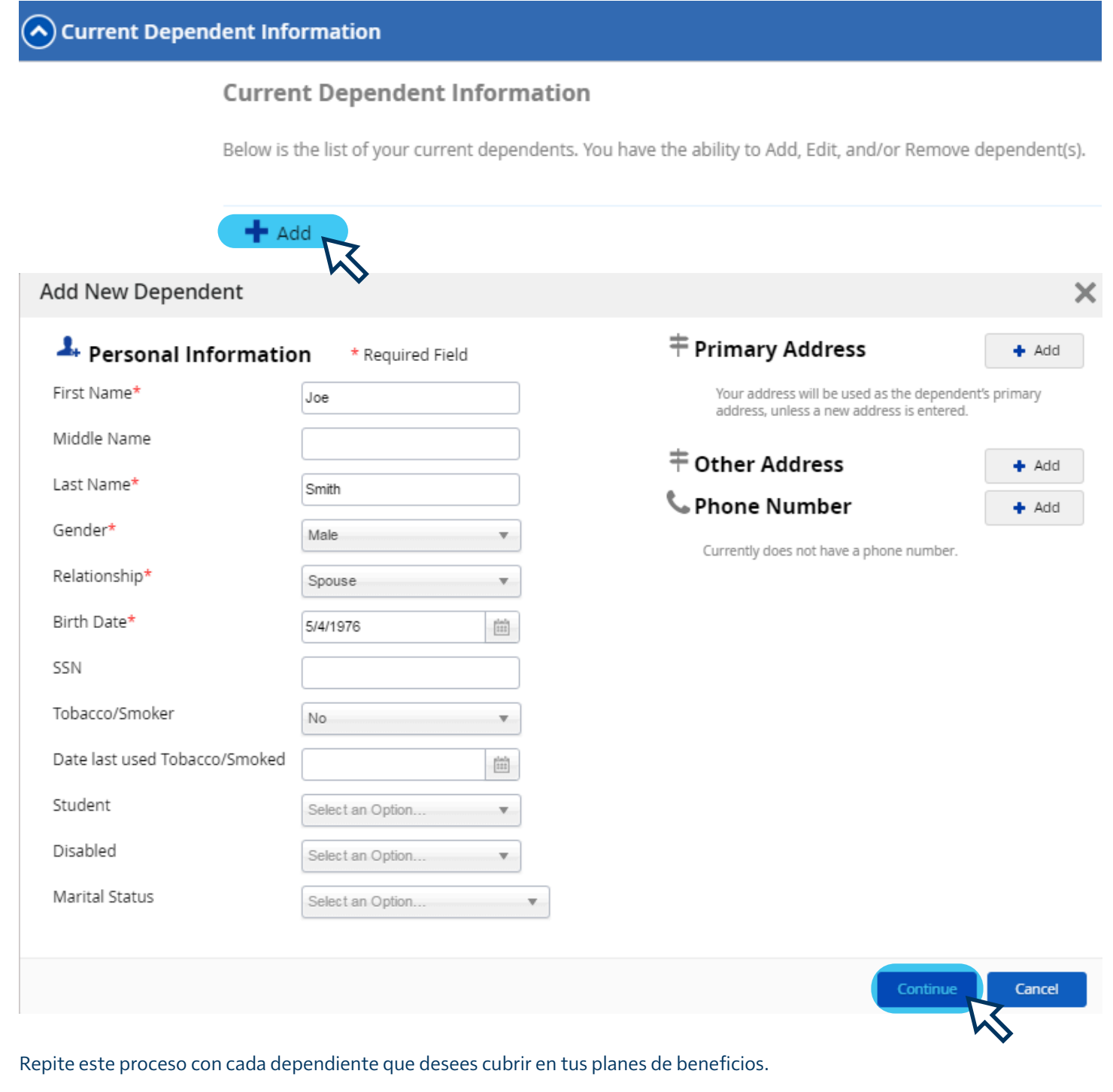

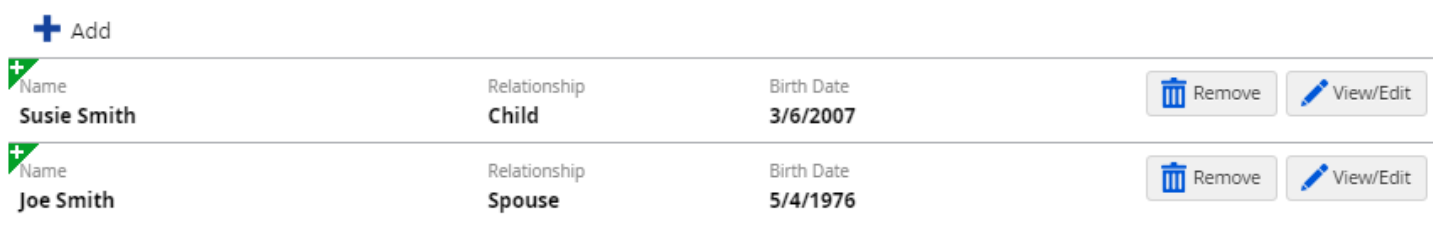

**PASO 8:** Haz clic en la seccion **"Current Beneficiary Information"** y agrega a todos los beneficiarios que deseas incluir para el seguro de vida.

Dado a que Mister proporciona seguro de Vida y cobertura de discapacidad de corto plazo para todos los empleados elegibles para beneficios, debes completar esta sección. Haz clic **"Add"** y completa todas las secciones obligatorias (marcados con un \*), luego haz clic en **"Continue"**.

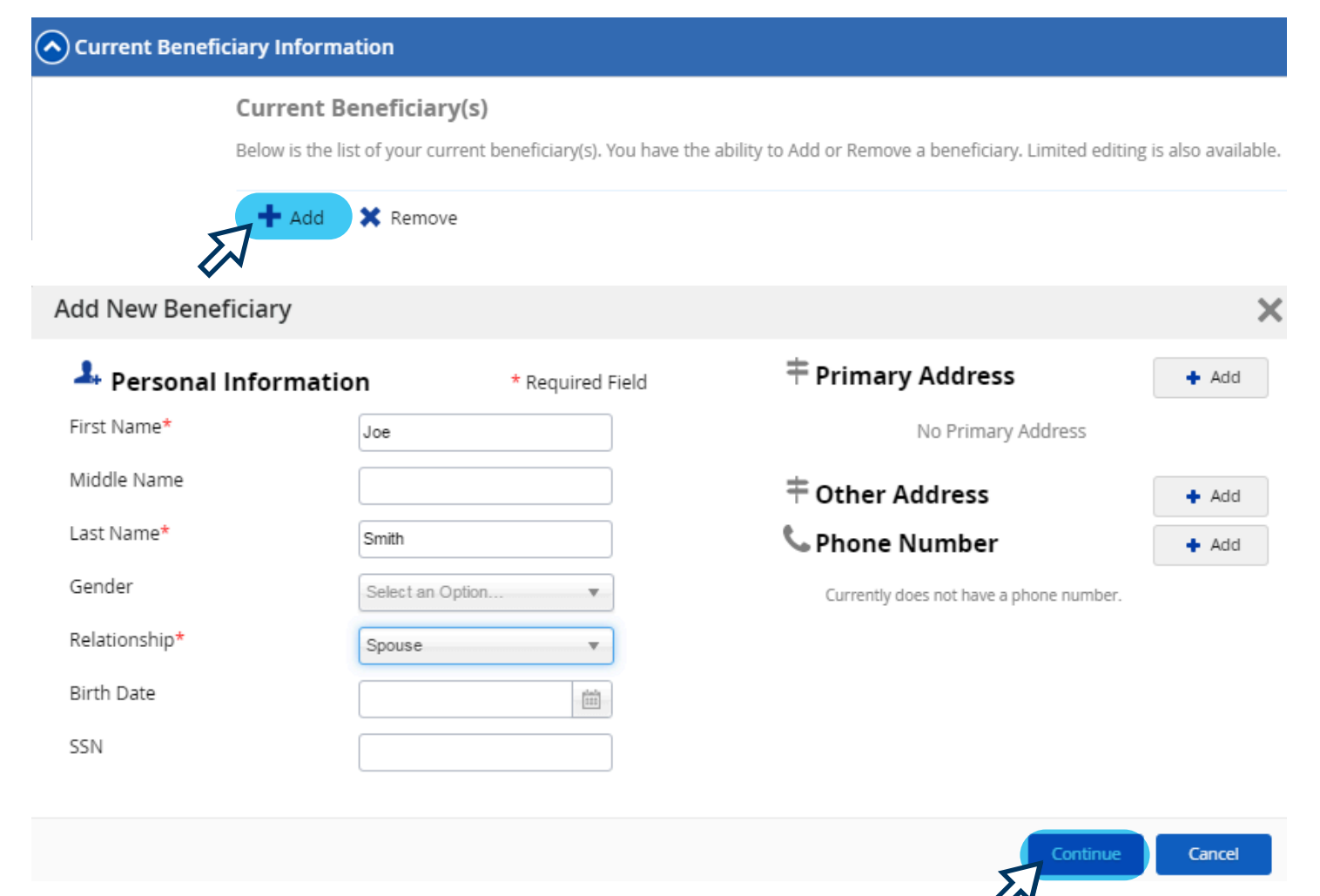

Repite este proceso con cada dependiente que desees cubrir con el seguro de Vida y cobertura de discapacidad de corto plazo.

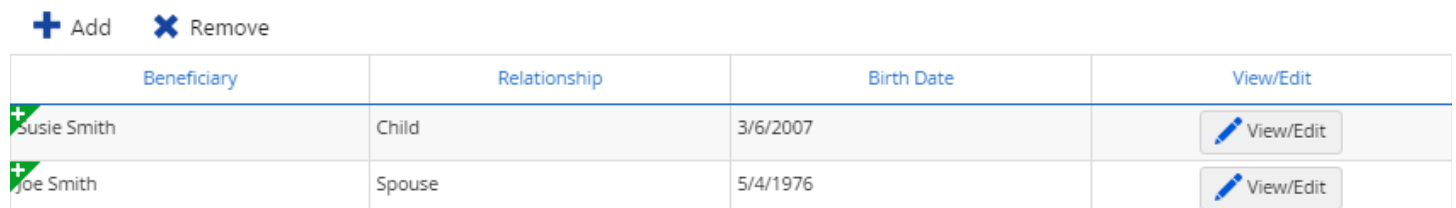

Cuando hayas terminado de agregar todos tus dependientes y beneficiarios, haz clic **"Next"** para comenzar a hacer tus elecciones de beneficios.

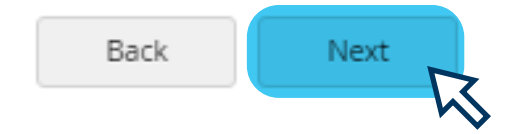

#### **COMIENCE CON ELECCIONES MÉDICAS:** Haz clic ⊘ en cada sección para ver tus opciones para ese beneficio.

#### Medical

Mister Car Wash offers two medical plan options. The plans offer in- and out-of-network benefits, providing you the freedom to choose any provider. However, you will save money by choosing a United Healthcare Choice Plus network provider.

If you're not sure which health insurance plan to choose, take the Mister Learn course*lnvesting in Yourself:* Wh<mark>ich Health Insurance Plan Is Right for</mark><br>You?

Call 888-971-7277 or Click Here to contact a Quantum Care Coordinator to locate a network provider or for help with benefits questions.

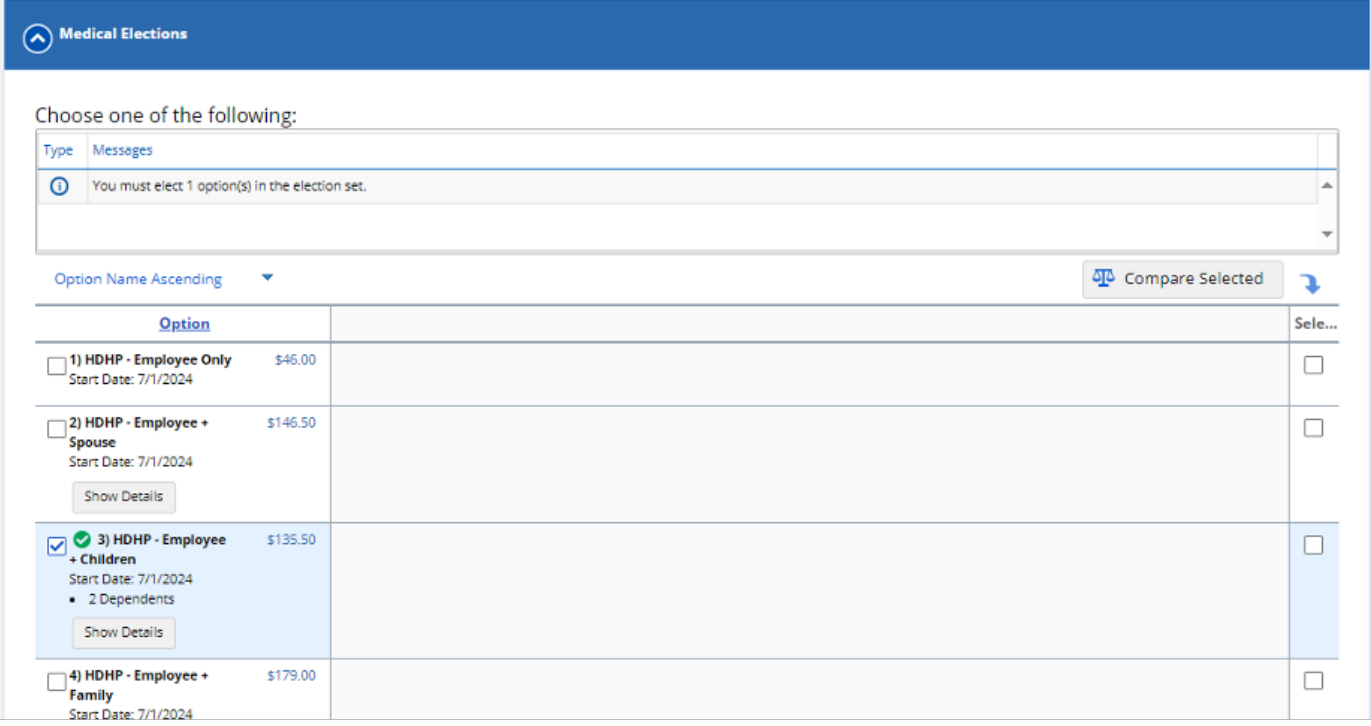

Elige el plan y el nivel de cobertura que desees al marcar la caja a la izquierda de la opción.

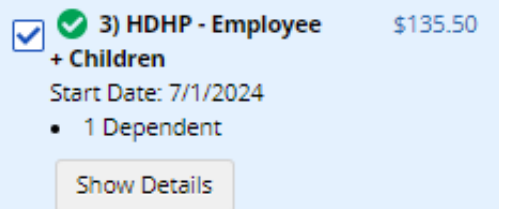

Si no deseas inscribirse en un beneficio particular, haz clic en la opcion **"Waive Coverage"** de la sección.

\$0.00 Waive Medical Coverage Start Date: 7/1/2024

**Cualquier cobertura** que requiera dependientes o beneficiarios te va a pedir que los selecciones de una lista de los que ingresaste en el paso anterior. **Debes hacer una elección en cada sección o no podrás completar tu inscripción.** 

Haz clic"**Next**" cuando hayas completado todas tus elecciones.

Close Save Draft

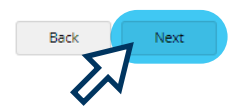

**PASO 10:** Envía tus elecciones de inscripción.

Después de haber realizado elecciones en cada sección del Paso 9 y haber hecho clic en **"Next",** una página de confirmación se mostrará en la pantalla. Revisa tus elecciones, dependientes y beneficiarios para asegurarte de que hayas hecho todas las selecciones que tenías la intención de hacer.

También verás la cantidad que vas a pagar cada cheque por los beneficios que te hayas inscrito.

Si no estás listo para finalizar tus elecciones, haz clic en **"Save Draft"** para guardar tus elecciones y volver más tarde a hacer los cambios.

Si deseas realizar cambios, haz clic en **"Back"**. Si deseas imprimir una copia de tu página de confirmación, haz clic en **"Print"**. Cuando hayas terminado y quieras finalizar tus elecciones, haz clic **"Submit Enrollment".**

#### Confirmation

Please review the summary of your elections. You are not enrolled until you click the 'Submit Enrollment' button and your choices are approved. Close Save Draft Back Print Submit Enrollmer Cuando veas este mensaje, sabrás que tus elecciones se han guardado:

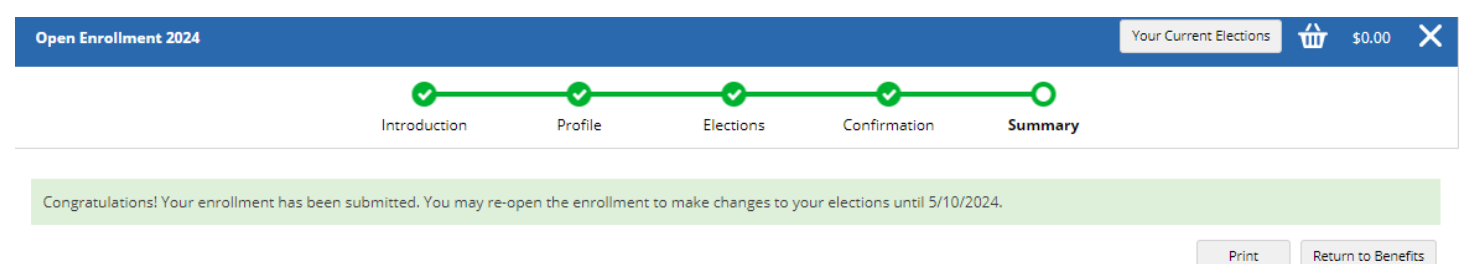